## **Wikiprint Book**

**Title: Wydruk dzienników, książki pocztowej i kopert**

**Subject: eDokumenty - elektroniczny system obiegu dokumentów, workflow i CRM - UserGuideV5/Register/Print**

**Version: 3**

**Date: 05/04/24 13:26:52**

# **Table of Contents**

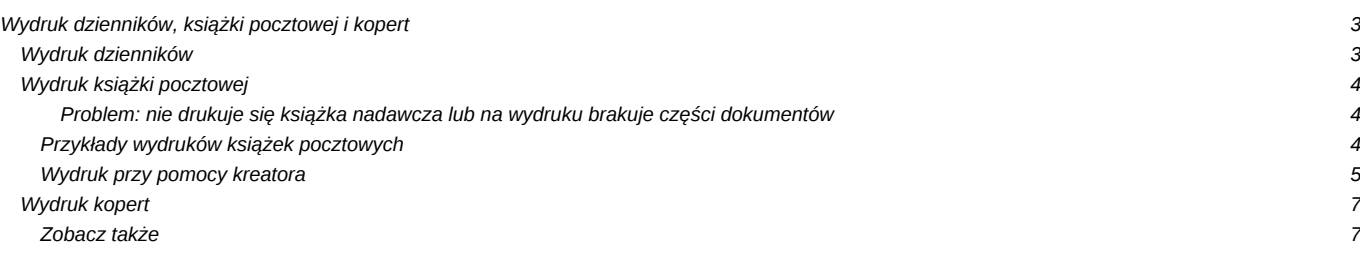

[Podręcznik użytkownika](http://support.edokumenty.eu/trac/wiki/UserGuideV5) > [Dzienniki](http://support.edokumenty.eu/trac/wiki/UserGuideV5/Register) > Wydruk dzienników, książki pocztowej i kopert

## **Wydruk dzienników, książki pocztowej i kopert**

Z poziomu modułu **Dzienniki** możemy wydrukować:

- [Dzienniki](https://support.edokumenty.eu/trac/wiki/UserGuideV5/Register/Print#point1)
- [Książkę pocztową](https://support.edokumenty.eu/trac/wiki/UserGuideV5/Register/Print#point2)
- [Koperty.](https://support.edokumenty.eu/trac/wiki/UserGuideV5/Register/Print#point3)

Odpowiednią pozycję wybieramy z menu rozwiniętego po kliknięciu ikony **Drukuj** w **Pasku narzędzi**.

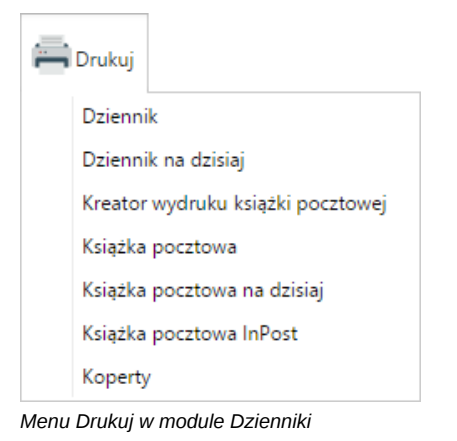

### **Wydruk dzienników**

Listę wpisów do dziennika możemy wydrukować w formie tabeli w widoku takim, jak aktualnie wyświetlany na naszym ekranie. Aby tego dokonać, z menu **Drukuj** wybieramy:

- **Dziennik**, jeżeli chcemy wydrukować pełną listę wpisów bez względu na datę dodania
- **Dziennik na dzisiaj**, jeżeli chcemy wydrukować listę zawężoną do wpisów z bieżącą datą.

W pierwszym przypadku - jeśli na liście zaznaczone są wpisy - ich liczbę możemy dodatkowo zawęzić do zaznaczonych wcześniej na liście. Zakres wybieramy klikając przycisk **Zaznaczone** lub **Wszystkie** w oknie wyświetlonym po wybraniu typu wydruku.

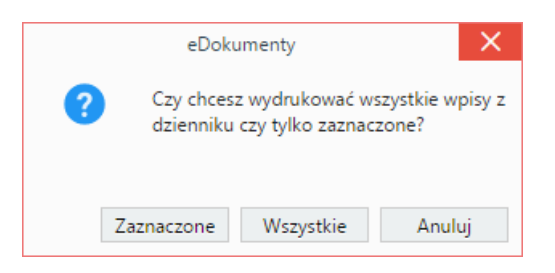

#### **Uwaga**

Wydruk dotyczy tylko danych tabeli, tzn. zaznaczenie filtrów po lewej stronie nie spowoduje, że wydrukowane zostaną również elementy, które nie spełniają kryteriów filtrowania.

Wydruk listy wpisów obrazuje poniższy przykład.

#### **Przykład 1**

W panelu **Dzienniki** wybrano **Dziennik korespondencji wychodzącej**, w którym znajduje się 9 pozycji.

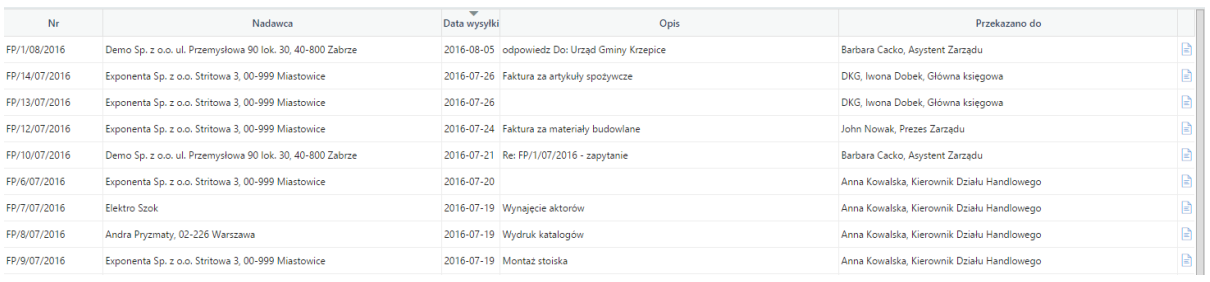

#### *Przykładowa lista wpisów*

Po kliknięciu **Drukuj > Dziennik** i wybraniu zakresu zostaje wyświetlony podgląd wydruku.

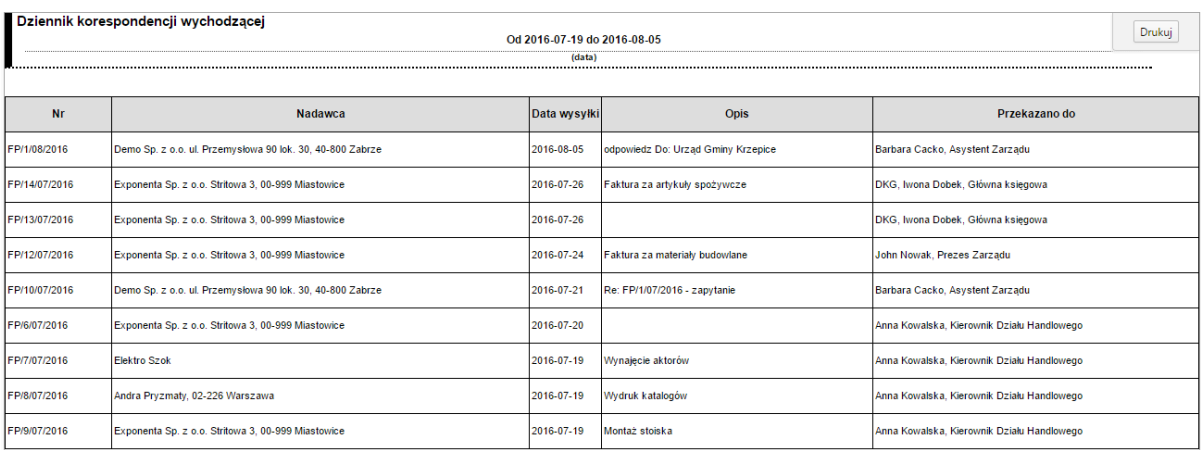

#### *Podgląd wydruku dziennika korespondencji wychodzącej*

Aby wydrukować listę, klikamy przycisk **Drukuj** w prawym górnym rogu podglądu.

#### **Uwaga**

Jeśli chcemy, aby na wydruku była widoczna kolumna **Podpis**, klikamy nagłówek tabeli prawym przyciskiem myszy i zaznaczamy opcję **Podpis**.

#### **Uwaga**

Aby wydrukować wpisy z wybranego zakresu, daty możemy wskazać w panelu **Filtry**.

## **Wydruk książki pocztowej**

Przed wydrukiem książki pocztowej należy upewnić się, że dla każdego dokumentu zostało wypełnione pole **Dyspozycja** oraz **Nr R-ki** w przypadku przesyłek poleconych. Pola te są elementami [formularza dokumentu](http://support.edokumenty.eu/trac/wiki/UserGuideV5/Documents/AddEditDocument#point1) lub [formularza edycji wpisu](http://support.edokumenty.eu/trac/wiki/UserGuideV5/Register/ViewEdit#point2).

Aby wydrukować książkę pocztową, wybieramy z menu **Drukuj** w **Pasku narzędzi** odpowiednią opcję:

- **Książka pocztowa**, jeśli chcemy, aby wydruk zawierał wszystkie wpisy bez względu na datę dodania
- **Kreator wydruku książki pocztowej**, jeśli chcemy skorzystać z kreatora
- **Książka pocztowa na dzisiaj**, jeśli chcemy, aby wydruk zawierał jedynie wpisy z bieżącą datą
- **Książka pocztowa InPost** dla przesyłek InPost.

Podobnie jak dla wydruku dzienników, w pierwszym i ostatnim przypadku ilość wydrukowanych wpisów możemy dodatkowo zawęzić do zaznaczonych wcześniej na liście. Zakres wybieramy klikając przycisk **Zaznaczone** lub **Wszystkie** w oknie wyświetlonym po wybraniu typu wydruku.

#### **Uwaga**

Aby wydrukować wpisy z wybranego zakresu, daty możemy wskazać w panelu **Filtry**.

#### **Problem: nie drukuje się książka nadawcza lub na wydruku brakuje części dokumentów**

Jeśli na wydruku książki pocztowej nie wyświetlają się dokumenty, którym przypisano określony typy dyspozycji (np. list ekonomiczny), oznacza to, że w definicji tej dyspozycji w **Panelu sterowania** nie zaznaczono opcji **W książce**.

#### **Przykłady wydruków książek pocztowych**

## **Przykład 2**

Podgląd wydruku listy wpisów z **Przykładu 1** po kliknięciu **Drukuj > Książka pocztowa** i wybraniu zakresu **Wszystkie** będzie wyglądała, jak na rysunku poniżej.

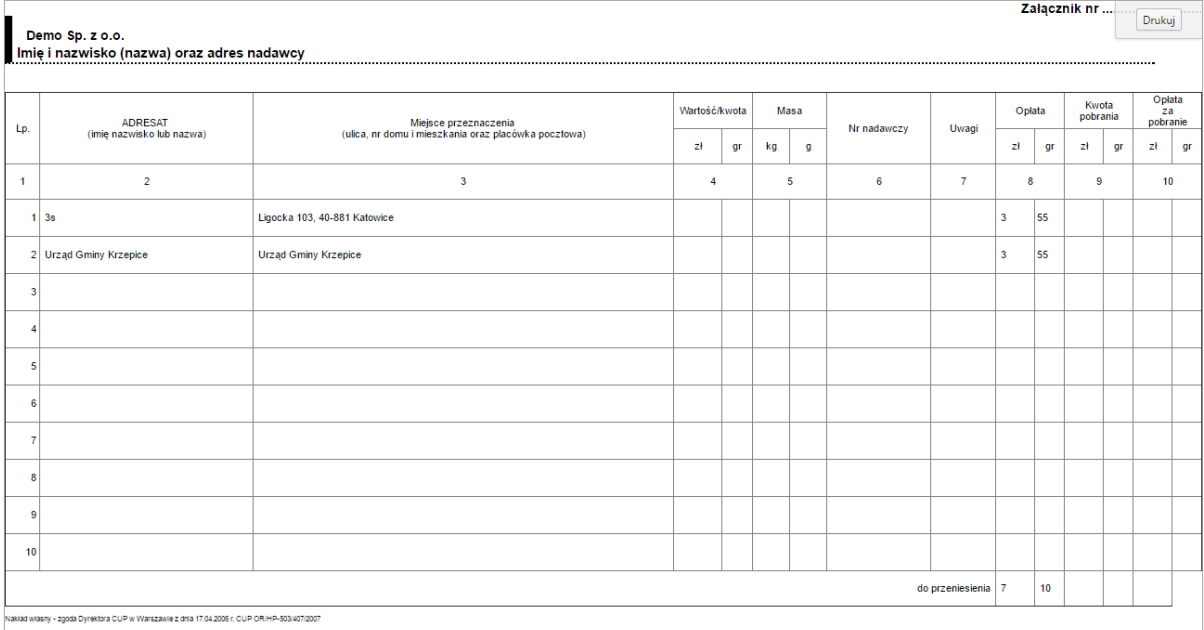

### *Podgląd wydruku książki pocztowej*

### **Przykład 3**

Podgląd wydruku listy wpisów z **Przykładu 1** po kliknięciu **Drukuj > Książka pocztowa InPost** i wybraniu zakresu **Wszystkie** będzie wyglądała, jak na rysunku poniżej.

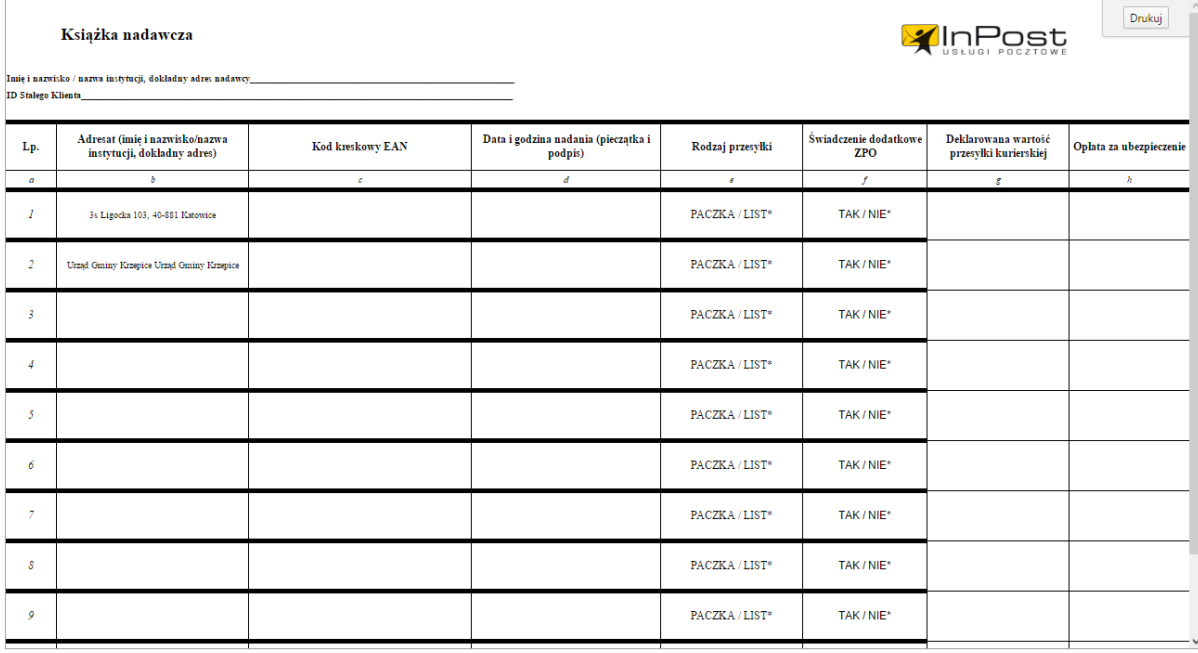

*Podgląd wydruku książki pocztowej InPost*

### **Uwaga**

Dane nadawcy i ID Stałego klienta drukowane w książkach pocztowych są przechowywane w plikach **inpost.tpl** oraz **poczta\_pol\_n\_.xml** w katalogu **./var/tpl**.

### **Wydruk przy pomocy kreatora**

Kreator umożliwia wydruk wpisów z różnych dzienników.

W pierwszym kroku kreatora wybieramy rodzaje dyspozycji, które mają zostać uwzględnione na wydruku. Zaznaczając klika elementów przytrzymujemy klawisz **Ctrl**. Następnie klikamy przycisk **Dalej**.

## **Uwaga**

Na liście dyspozycji wyświetlane są jedynie te elementy, które zostały oznaczone jako **Książka** w **[Panelu sterowania](http://support.edokumenty.eu/trac/wiki/UserGuideV5/Settings/ControlPanel/Documents/Shipping)**.

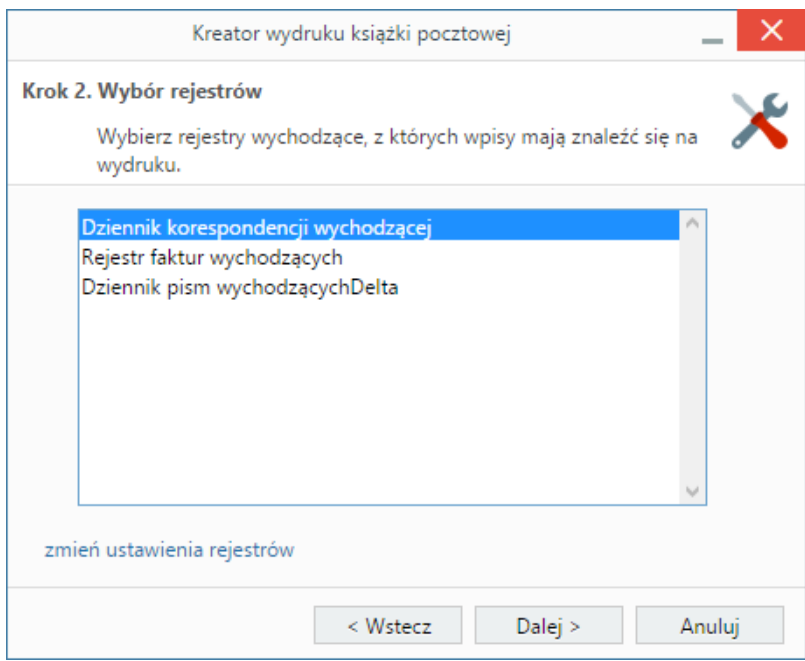

*Kreator wydruku książki pocztowej - krok 1*

Następnie wybieramy, wpisy z jakich dzienników mają zostać wydrukowane, po czym klikamy przycisk **Dalej**.

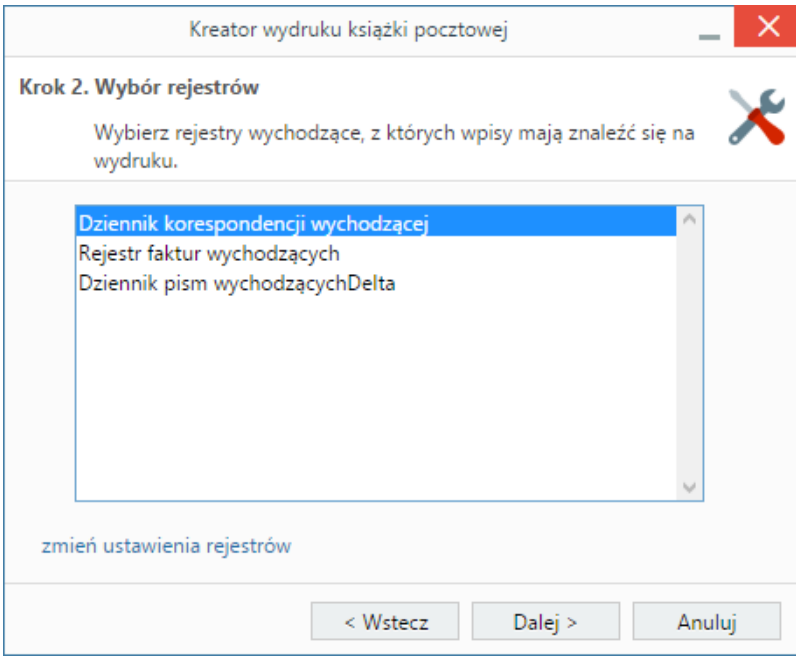

*Kreator wydruku książki pocztowej - krok 2*

W ostatnim kroku określamy zakres czasu. Klikamy przycisk **Dalej**.

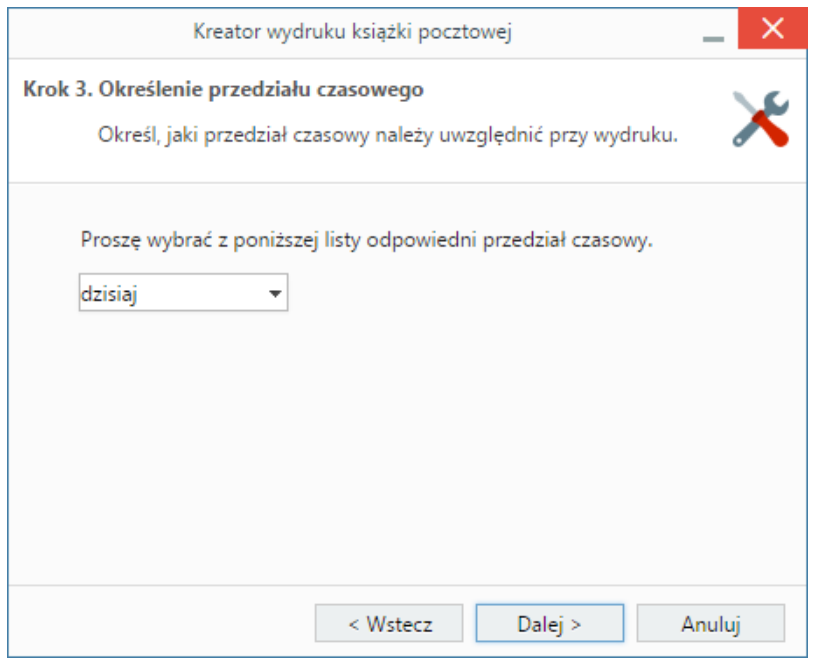

*Kreator wydruku książki pocztowej - krok 3*

Wydrukowana książka ma formę taką, jak w **Przykładzie 2**.

## **Wydruk kopert**

Aby wydrukować kopertę, w której wyślemy dokument:

- klikamy wpis na liście prawym przyciskiem myszy i z rozwiniętego menu wybieramy **Drukuj kopertę** lub
- wybieramy z menu **Drukuj** pozycję **Koperty**.

Szczegółowy opis przygotowania koperty do wydruku został umieszczony w osobnym [artykule](http://support.edokumenty.eu/trac/wiki/UserGuideV5/Tools/Envelopes).

### **Zobacz także**

- [Raporty](http://support.edokumenty.eu/trac/wiki/UserGuideV5/Reports)
- [Export do pliku \\*.xml Elektronicznego nadawcy](http://support.edokumenty.eu/trac/wiki/UserGuideV5/Register/XmlExport)